## **MANGA STUDIO 4** THE STANDARD IN MANGA & COMIC ILLUSTRATION

\*Please keep this document in a safe place

Installation Instructions and Product Registration Information

#### Contents

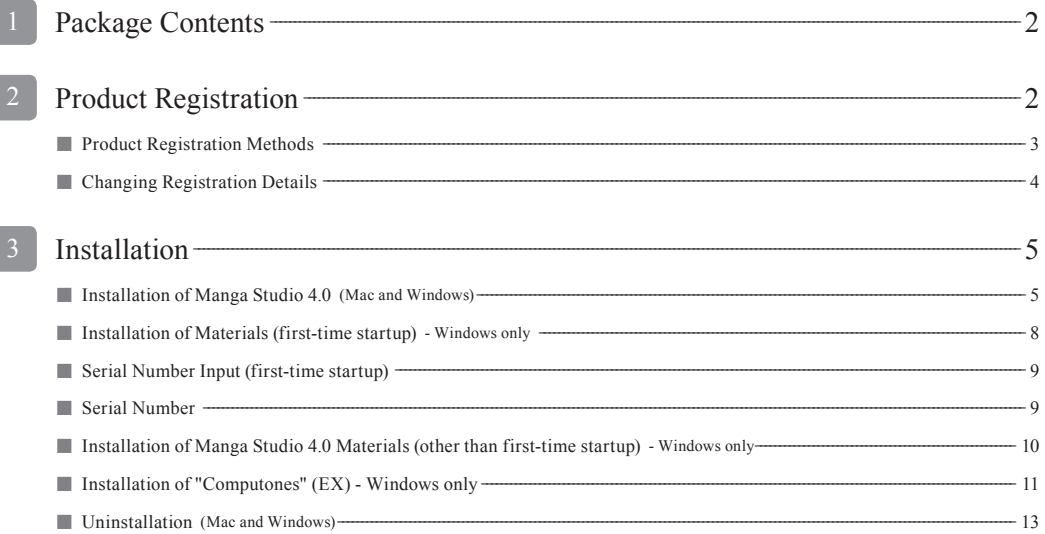

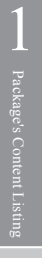

### 1 1 Package Contents

The package contains the items mentioned below.

- □ Application Disc
- □ Serial Number Card
- □ Product registration Postcard

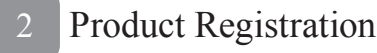

Thank you for purchasing our product. Please take a moment to register you software. Product registration entitles you to future upgrades, special discounts and offers, and product announcement.

Product Registration is required prior to receiving support. You will be issued a User ID and a Support Number for reference after registering you product.

# 3

#### ■ Product Registration Methods

A product Registration postcard is included in your package, or you can register your product online.

#### (1)Online Registration

Open your browser and visit the Smith Micro Product Registration page http://my.smithmicro.com/register  $\blacksquare$  $\bullet$ 

Follow the instructions on your screen to register your product.

・"Product serial number"

If you purchased the physical version, you will find the serial number on a card in your package.

After you have registered your product, you will receive an email containing your User ID, corresponding password and Support Number for reference. Please keep this email for your records.

#### (2) Registration by Mail

If you are registering your product by mail, please fill out the Product Registration postcard included in your package. Please write legibly and complete the entire card.

No postage is necessary if mailed in the United States.

#### ■ Changing Registration Details

#### Customers who registered online

Customers who registered online can update their registration details by visiting support.smithmicro.com and clicking on Login. After logging in to their account using the User ID and password from their registration confirmation email, customers can update their registration details by clicking on 'Profile' inside their Smith Micro Support account.

#### Customers who registered by mail

Customers who registered by mail can update their registration details by visiting support.smithmicro.com and logging in to their Smith Micro Support account, given they provided an email address on their product registration postcard and received a registration confirmation email with a User ID and password. Registration details can be changed by clicking on the 'Profile' tab.

Customers who did not provide an email address on their product registration postcard, will need to contact Smith Micro Customer Support by phone at 831-768-3615 to update their registration details.

## **CC** Installation Installation

## **Installation**

#### This explains the installation process.

Note:

- ・The application installation must be performed by logging in to your computer with "system administrator" privileges.
- ・Please close all other applications, before starting with the installation.

#### ■ Installation of Manga Studio 4.0 - Macintosh

Insert the Application disk into your computer's CD Drive (Debut) or DVD drive (EX). You will see the installation screen. To install Manga Studio Debut 4.0 or EX 4.0, simply drag the Manga Studio Debut 4.0 or EX 4.0 folder to your Applications<br>folder as displayed on your installation screen. Note: The materials (Debut and EX) and Computones ( automatically get installed during the installation process.

#### ■ Installation of Manga Studio 4.0 - WINDOWS

Please follow the step-by-step instructions below.

For Windows Vista

\*For Windows XP, refer to page 6.

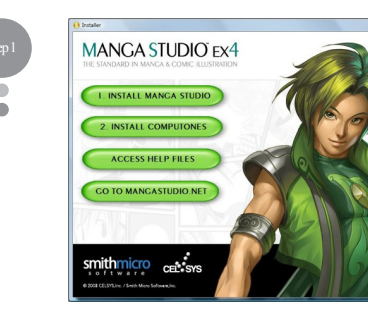

Place the "Application Disc" of Manga Studio 4.0 in your computer's CD drive (Debut) or DVD drive (EX). When the installation screen is displayed, click the "Install Manga Studio" button.

\*If the installation screen is not displayed, execute "autorun. exe," found on the "Application Disc."

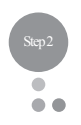

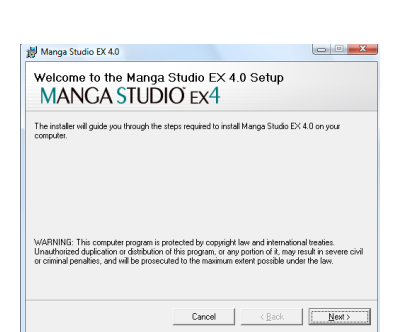

The "Welcome to Manga Studio 4.0 Setup" dialog will be displayed at the same time as the Manga Studio 4.0 installation screen. Review the text in the dialog box and then click the "Next" button.

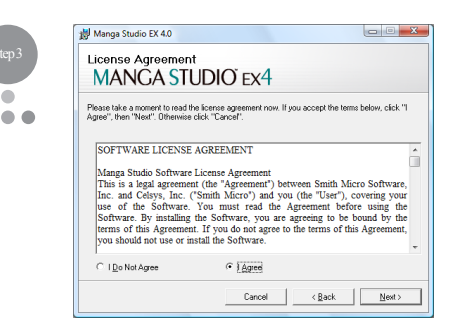

When the "End-User License Agreement" is displayed, review the "Manga Studio 4.0 Software License Agreement", and then select "I Agree" and click the "Next" button.

\* Please note that if you do not agree to the "Manga Studio 4.0 Software License Agreement," Manga Studio 4.0 software cannot be installed.

Step 3

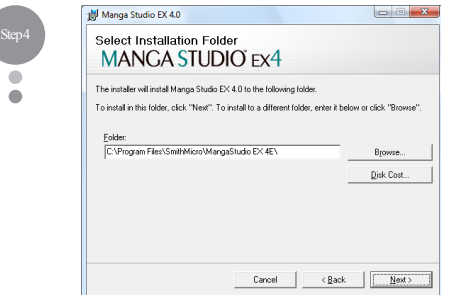

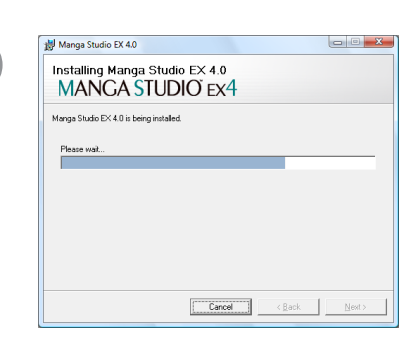

When the "Select Installation Folder" dialog box is displayed, click the "Next" button.

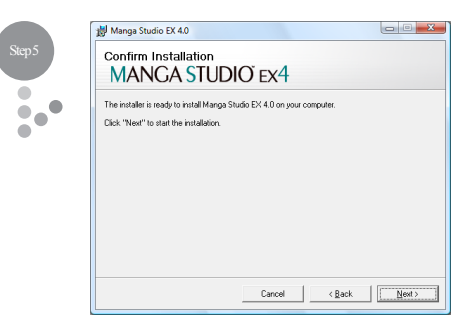

When the 'Confirm Installation" dialog box is displayed, click the "Next" button.

When the installation starts, the installation's progress status will be displayed on the screen. Please wait until the "Installation Complete" dialog box appears.

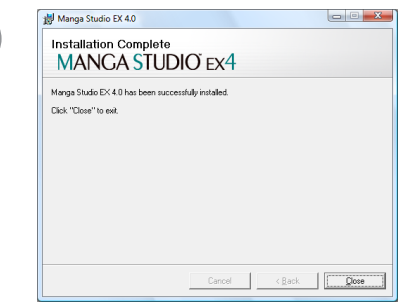

When the "Installation Complete" dialog box is displayed, click the "Close" button. The application installation is now complete.

After completing the application installation, the tone and balloon materials are still not installed. To install those components, another step is necessary. Keep the "Application Disc" in the CD Drive (Debut) or DVD drive (EX), and read the instructions "Install Materials (first-time startup)" on page 8.

Step 6

#### For Windows XP

\*For Windows Vista, refer to page 5.

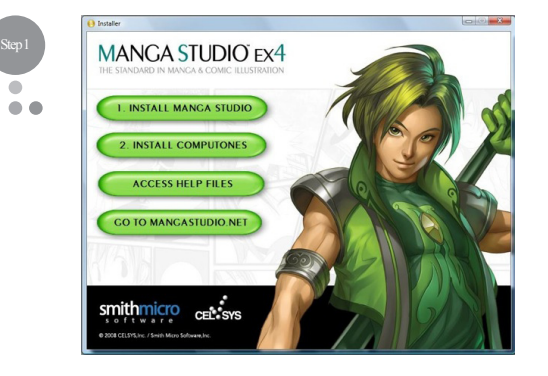

Place the "Application Disc" for Manga Studio 4.0 in your computer's CD drive (Debut) or DVD drive (EX). When the installation screen is displayed, click the "Install Manga Studio" button.

\*If the installation screen is not displayed, execute "autorun.exe," found on the "Application Disc."

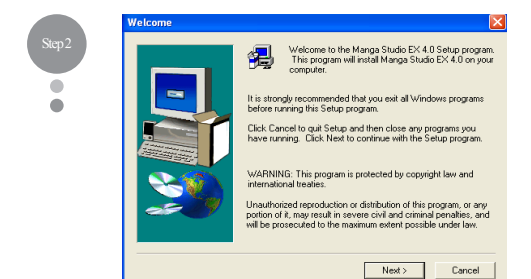

The "Welcome" dialog will be displayed at the same time as the Manga Studio 4.0 installation screen. Review the text in the dialog box and then click the "Next" button.

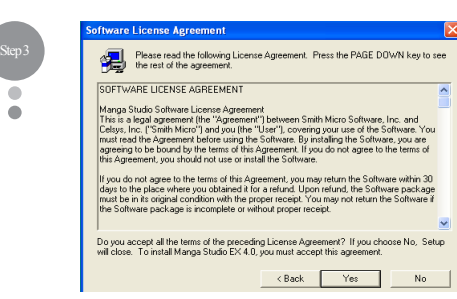

When the "Software License Agreement" dialog box is displayed, review the "Manga Studio 4.0 Software License Agreement" and then click the "Yes" button.

Please note that if you do not agree to the "Manga Studio 4.0 Product License Agreement," the Manga Studio 4.0 software cannot be used.

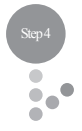

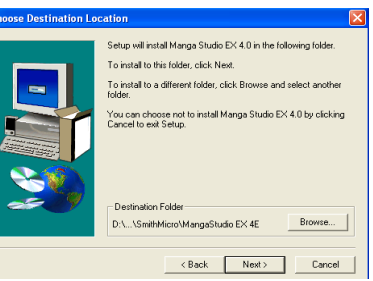

When the "Choose Destination Location" dialog box is displayed, click the "Next" button.

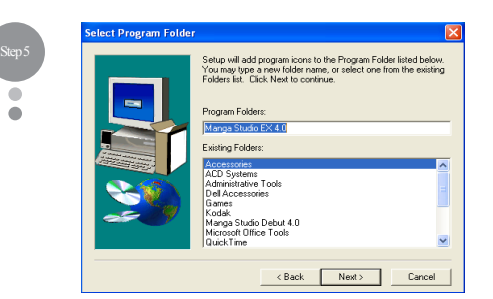

When the "Select Program Folder" dialog box is displayed, click the "Next" button.

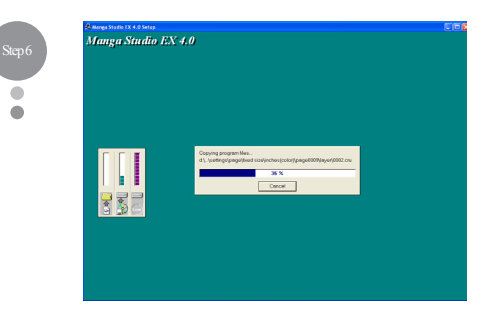

When installation starts, the installation's progress status will be displayed on the screen. Please wait until the "Installation Completed" dialog is displayed.

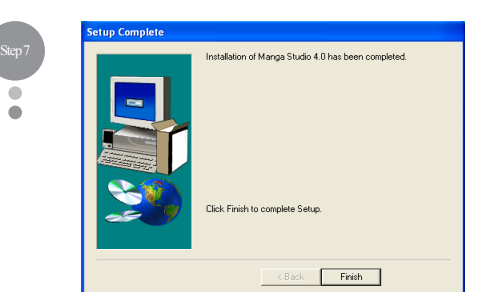

When the "Setup Complete" dialog box is displayed, click the "Finish" button. The application installation is now complete.

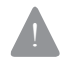

After completing the application installation, the tone and balloon materials are still not installed. To install those components, another step is necessary. Keep the "Application Disc" in the CD Drive (Debut) or DVD drive (EX), and read the instructions "Install Materials (first-time startup)" on page 8.

#### ■ Installation of Materials (first-time startup) - Debut 4.0, EX 4.0 - Windows only

**Note for Mac users:** If you own Manga Studio Debut 4.0 or EX 4.0 for Mac, the materials are automatically installed when you install the application. Please disregard the instructions below as they are for the Windows version only. In Manga Studio 4.0 (Debut and EX), you will see a 'File - Install Material' option. Please disregard this option as the materials are automatically installed during the regular installation process of the application. You can access the materials by launching Manga Studio on your Mac and going to Window - Materials or through the Beginner's Assistant interface.

Step 5

Step 6

Step 7

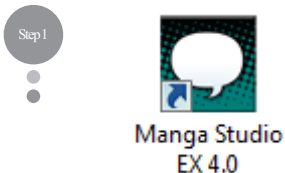

Double-click the "Manga Studio 4.0" icon on your computer's desktop.

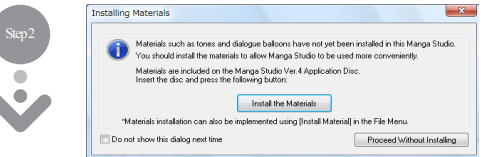

When the "Installing Materials" dialog box is displayed, click the "Install the Materials" button.

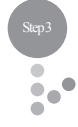

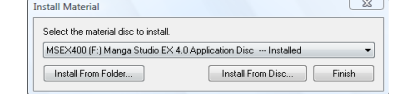

When "Select the material disc to install" appears in the "Install Material" dialog box, click the "Install From Disc" button.

If the "Application Disc" is not in the CD or DVD drive, then insert the disc now.

- \*If "Continue without installing" is clicked, the materials installation will not be carried out. Proceed to "Input of serial number (first-time startup)" ( $\Rightarrow$  p.9).
- \*If you wish to install the materials of Manga Studio 4.0 at a later time, refer to "Installation of Manga Studio 4.0 materials (other than first-time startup)" ( $\Rightarrow$  p.10).
- \* For the installation of the Computones for Manga Studio EX 4.0, refer to "Installation of Computones Built-in Tones" ( $\Rightarrow$  p.11).
- \* The materials stored on each disc must be installed together. The materials within the folders cannot be individually chosen. (This cannot be done through the "Install From Folder..." button, either.

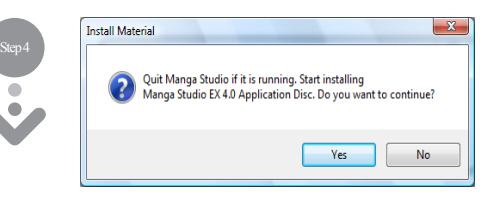

When the confirmation message is displayed, click the "Yes" button.

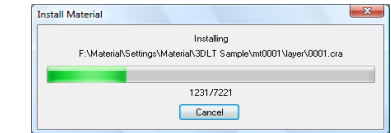

Once the materials installation has started, the progress status will be displayed in the "Install Material" dialog. Please wait for the installation to

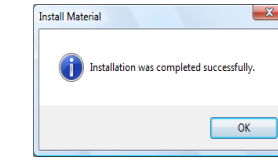

When the materials installation is complete, a confirmation message will be displayed. Click the "OK" button.

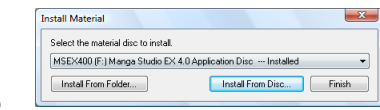

When "Installation was completed successfully" is displayed after the Materials Disc name in the "Install Material" dialog box, you can remove the "Application Disc" from the CD / DVD drive.

#### ■ Serial Number Input (first-time startup)

After you install the materials and click the "Finish" button in the "Materials Installation" dialog box, the Manga Studio 4.0 application will start. You will need to enter the serial number during first-time startup only.

Step 2

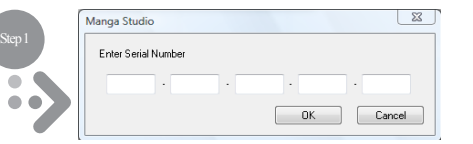

After installing the application, the serial number input dialog box is displayed only when Manga Studio 4.0 is started the first time. Entering the product's serial number and clicking the "OK" button validates the application disc and starts Manga Studio 4.0.

If an alert is displayed, place the "Application Disc" of Manga Studio 4.0 into the computer's DVD drive (EX) or CD drive (Debut) and then click the "OK" button.

#### Note:

- ・The serial number is found on a card inside your package.
- ・Do not remove the "Application Disc" from the CD/DVD drive before the serial number input has been completed.
- ・Note that if the serial number is lost, it cannot be reissued.
- ・The serial number must not be revealed to third parties.

#### ■ Serial Number

The serial number is an important piece of information that is necessary in order to use Manga Studio 4.0. Please keep it in a safe place and do not lose it.

#### Confusing characters:

During entry, note the difference between the following numbers and letters.

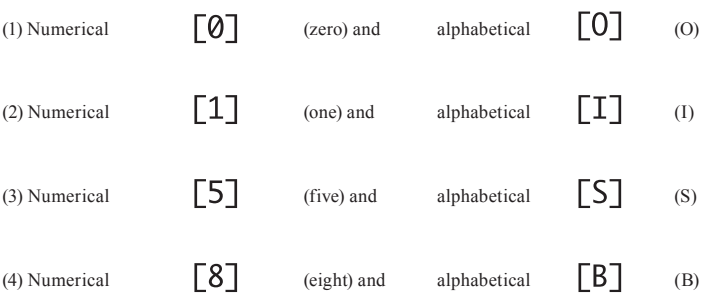

1-byte English numerals (capital letters):

On the serial number input screen, always input the serial number as "1-byte English numerals (capital letters)."

#### ■ Installation of Manga Studio 4.0 materials (other than first-time startup) - WINDOWS only

10

If the materials stored on the "Application Disc" are not installed when you start the program for the first time, then you can install the materials by following the steps described below.

Supported materials: ・Application Disc

#### Installation method

Open Manga Studio 4.0, and select "Install Materials" from the "File" menu. Then, proceed to "Installation of materials (first-time startup)"( $\Rightarrow$  p.8).

#### ■ Installation of "Computones (EX)" - WINDOWS only

Tone materials that can be used for "Computones" → "Tone..." in the "Filter" menu are stored on the "Manga Studio EX 4.0 Application disc". To install the Computones (Windows only), please follow the steps described below.

**NOTE for Mac users:** If you own Manga Studio EX 4.0 for Mac, the Computones are automatically installed during the installation process. Please disregard the instructions below. You can access the Computones by launching Manga Studio EX 4.0 and going to Window - Materials - Default - Computones.

Supported materials:

 ・ "Computones Built-in Tones" (Computones for Manga Studio Disc)

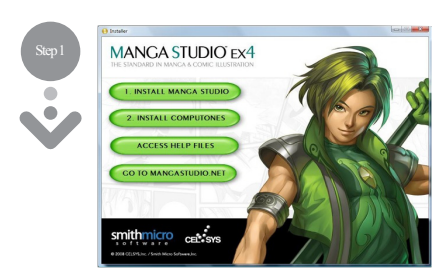

Place the "Manga Studio EX 4.0 Application disc (MSEX400) in your computer's DVD drive. Select '2. Install Computones' from your installation screen.

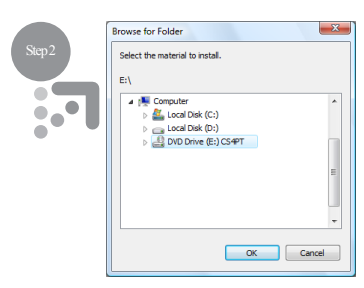

When the "Browse for Folder" dialog is displayed, select the DVD drive (for example, E:) containing the Manga Studio EX 4.0 application disc (MSEX400). Now select the 'MS4CT' folder on your application disc and click on 'OK'.

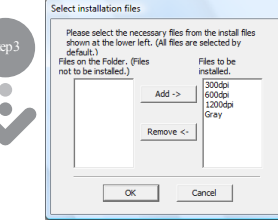

All Computone files are selected by default. (If you don't want to install certain Computone files, select them from the 'Files to be installed' column on the right and click the "Remove<-" button.)

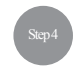

Click 'OK' and the files displayed in the 'Files to be installed' column (e.g. 300 dpi, 600 dpi etc.) will be installed.

#### ■ Uninstallation

If it is necessary to uninstall the software, follow the steps described below.

#### Uninstalling Manga Studio 4.0 (Windows)

From the "Start" menu of Windows, select "Control Panel" and "Program and Function"(Vista) or "Add/Remove Program" (XP). Choose "Manga Studio 4.0]" and click on the "Modify and Remove" button.

#### Uninstalling the materials for Manga Studio 4.0 (Debut and EX, Windows)

When "All Programs," "Manga Studio 4.0," and "Uninstall Materials" is selected from the "Start" menu of Windows, the "Materials Uninstallation" dialog box is displayed. Select the materials to uninstall, and then click the "Uninstall" button.

#### Uninstalling Manga Studio 4.0 (Macintosh)

To uninstall Manga Studio, select the Manga Studio Debut 4.0 or EX 4.0 folder in your Applications folder and drag it to the Trash.